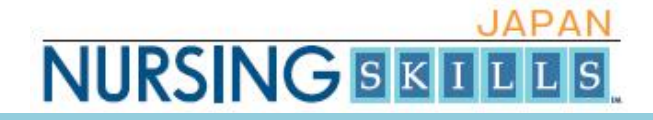

# **ナーシング・スキル⽇本版 www.nursingskills.jp ご利用ガイド 「利用者ツール編」**

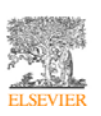

## **JAPAN NURSING BETTES**

## 目次

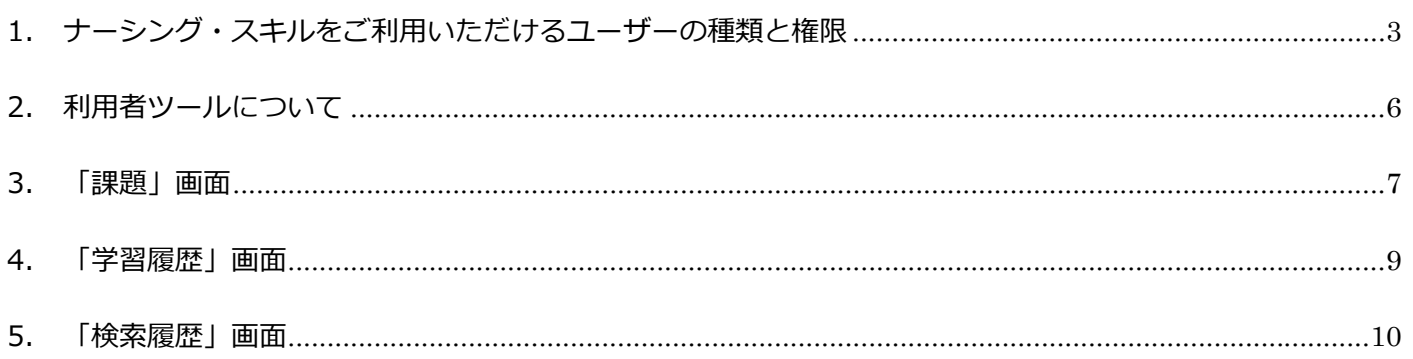

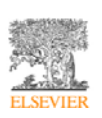

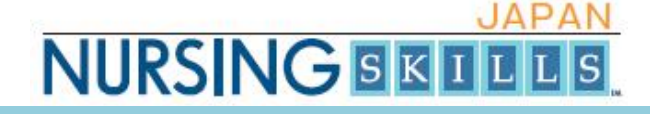

#### 1. ナーシング・スキルをご利用いただけるユーザーの種類と権限

ナーシング・スキルは、次の 8 種類のユーザーの利⽤を想定しています。 「管理者」、「責任者(有)」、「指導者(有)」、「指導者」、「プリセプター」、「利用者」、 「一般利用者」。

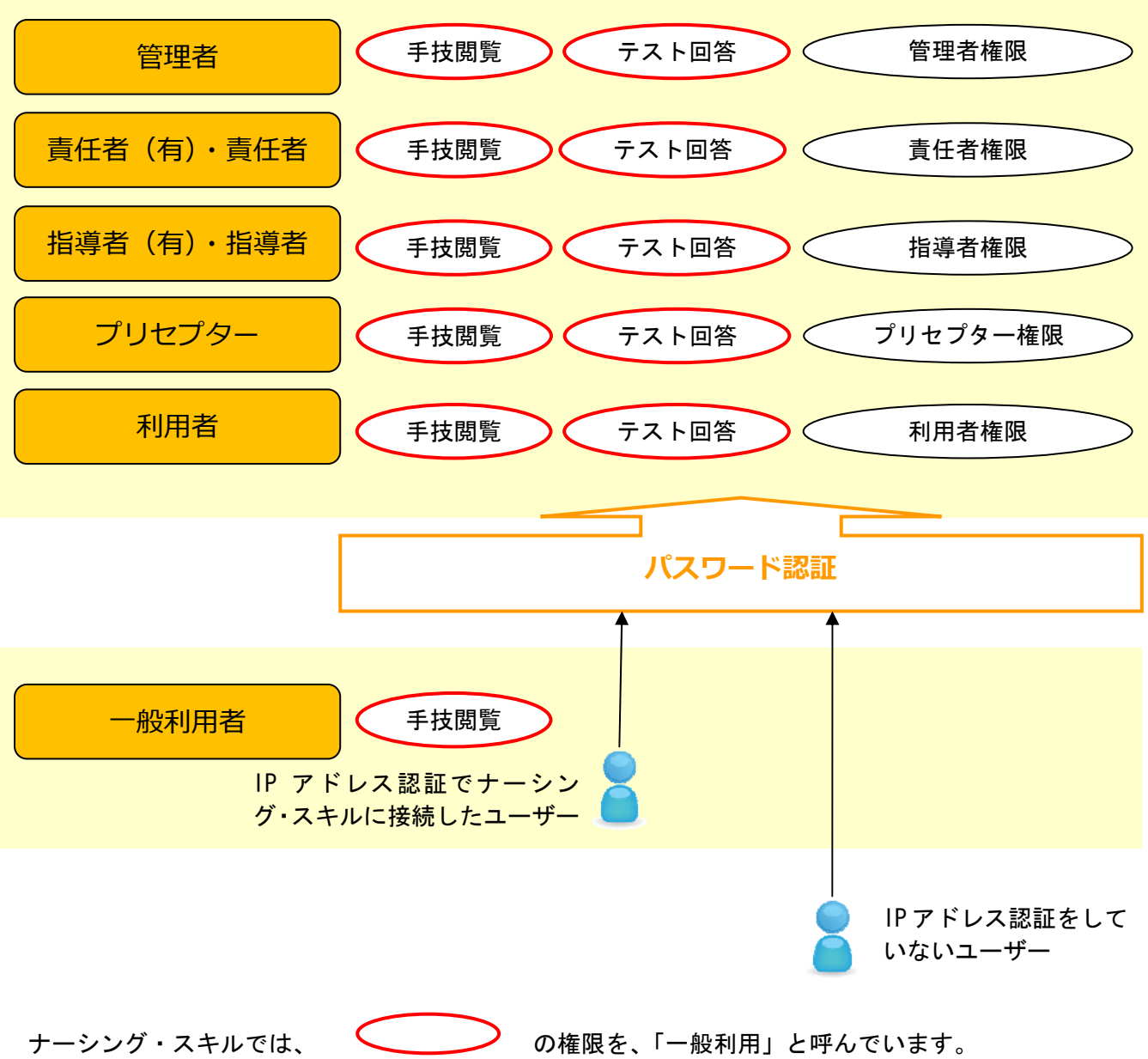

このマニュアルは、「利用者ツール」について説明しています。

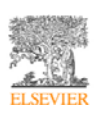

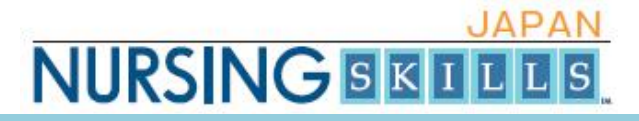

#### ナーシング・スキル日本版 利用ガイド「利用者ツール編」

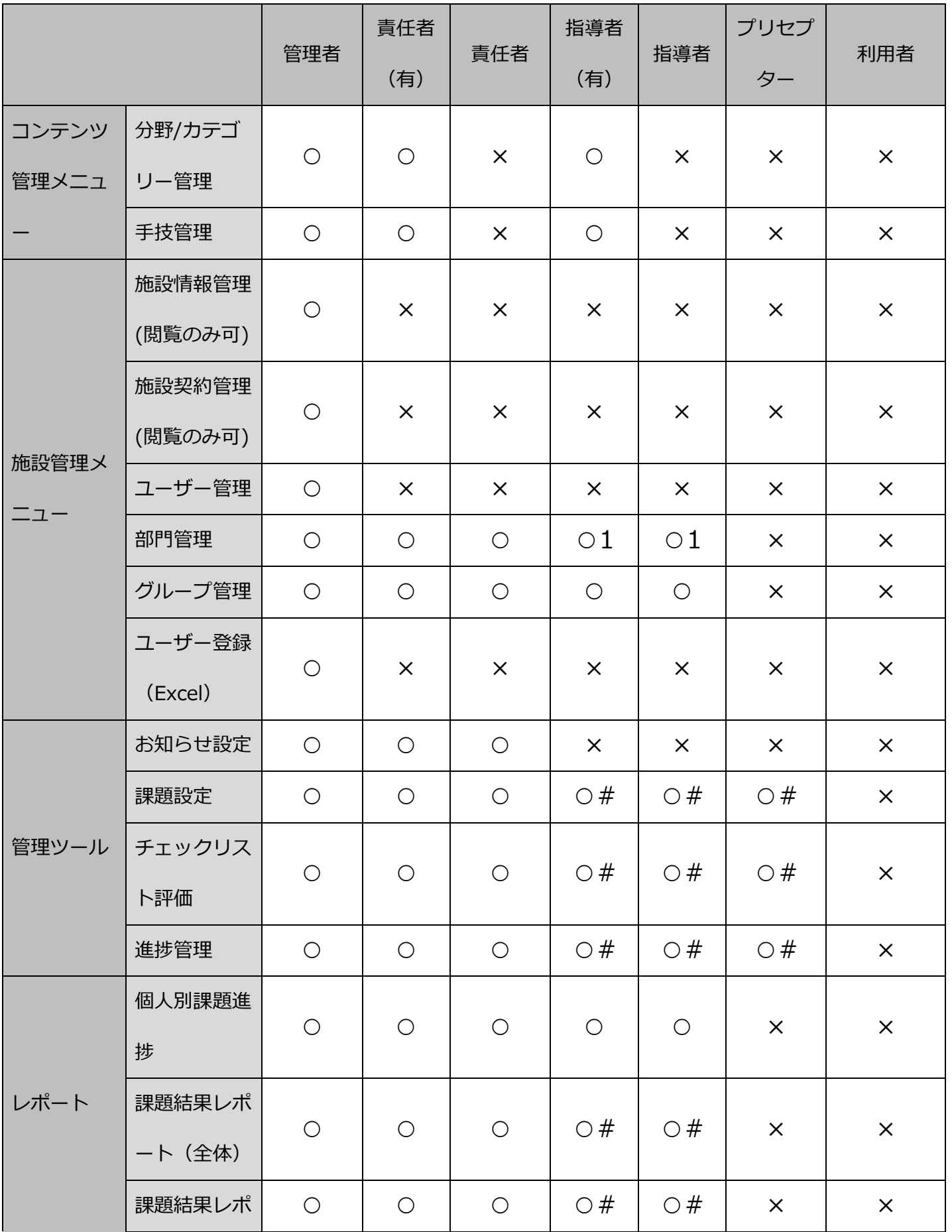

エルゼビア・ジャパン株式会社 ナーシング・スキル日本版カスタマーサポート ver. 1.1.0 TEL: 03-3589-5101 E-mail: ns\_support@elsevier.com

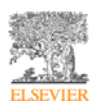

**JAPAN NURSING BETTEE** 

## ナーシング・スキル日本版

### 利用ガイド「利用者ツール編」

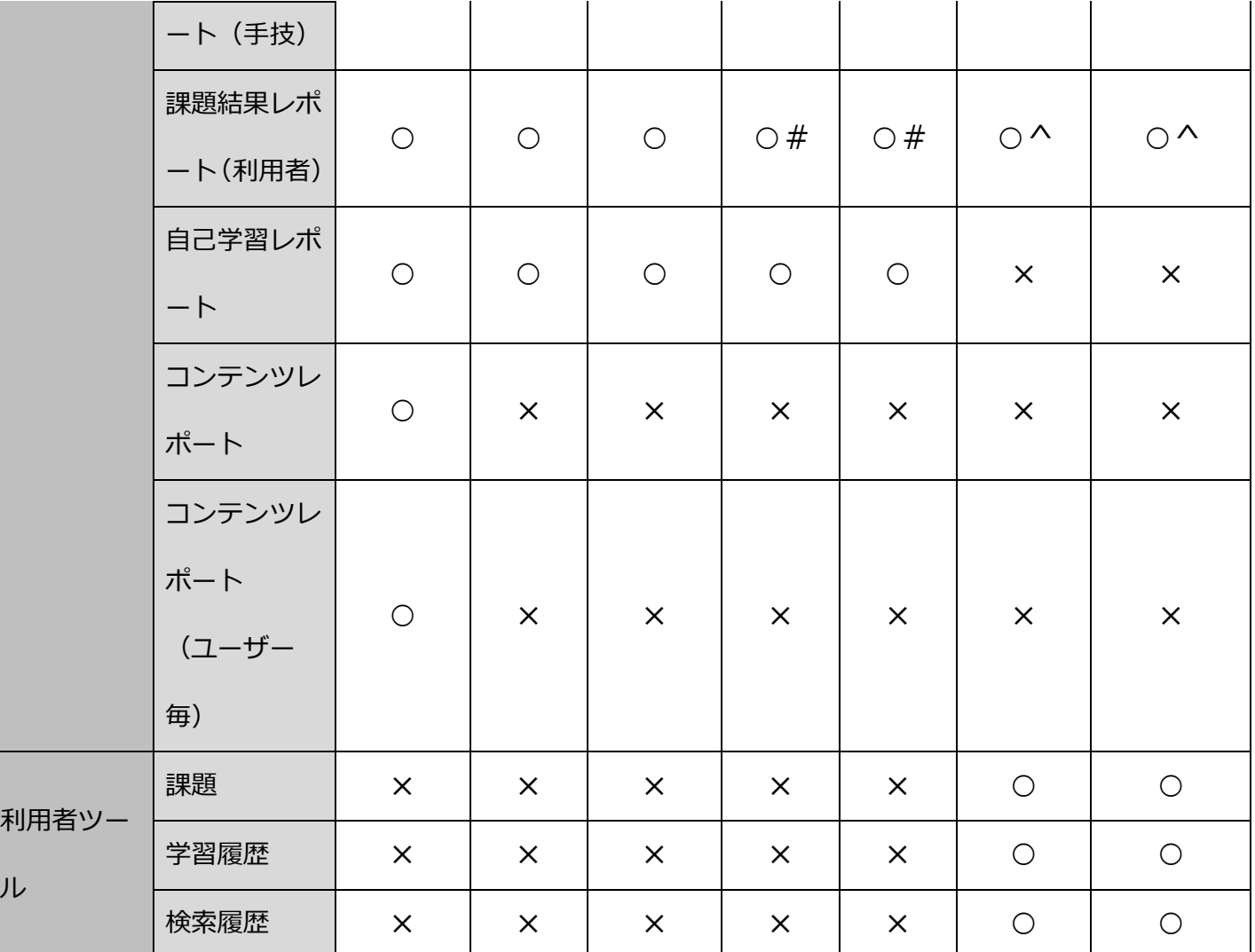

○ - 権限あり

ル

× - 権限なし

○# - 権限あり(自身で割り当てた課題や自身がチェックリストの評価者の場合のみ)

○^ - 権限あり (自身のレコードのみ)

○1 - 部門の追加・削除可。編集不可。

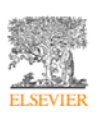

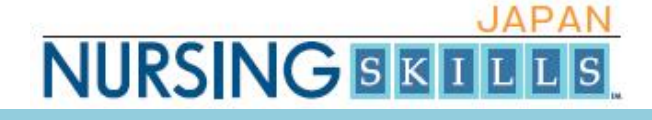

2. 利用者ツールについて

利用者ツールにマウスカーソルをあわせると、「課題」、「学習履歴」、「検索履歴」というサブ メニューが表⽰されます。それぞれ選択することにより、「課題」画⾯、「学習履歴」画⾯、「検 索履歴| 画面が表示されます。

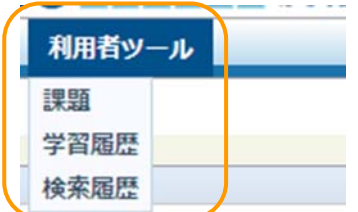

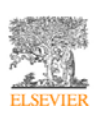

## **NURSING BETE**

3. 「課題」画面

ナーシング・スキルでは、利⽤者(課題対象者)は、「課題」を実施することができます。「課題」 には、指導者が割り当てた手技(対象手技)が1つ以上、含まれています。

対象手技について、「完了課題」とするためには、原則として、次のいずれかの条件を満たす必要 があります。

① 課題対象者がテストを⾏い、合格点以上をとる。

② 指導者が、「チェックリスト評価」画⾯から、チェックリストの実施状況について評価を⾏い、 評価を「達成」にする。

※チェックリスト評価を⾏うフローとしては、例えば、「チェックリストを課題対象者が印刷をし て、指導者が⽬視で確認して、"達成"と評価する」ということを想定しています。

③ ①および②の両⽅を満たす。

※上記のいずれの条件をみたせばよいかは、指導者が設定した課題ごとに異なります。

「課題」画面では、課題とその完了状況を確認することができます。

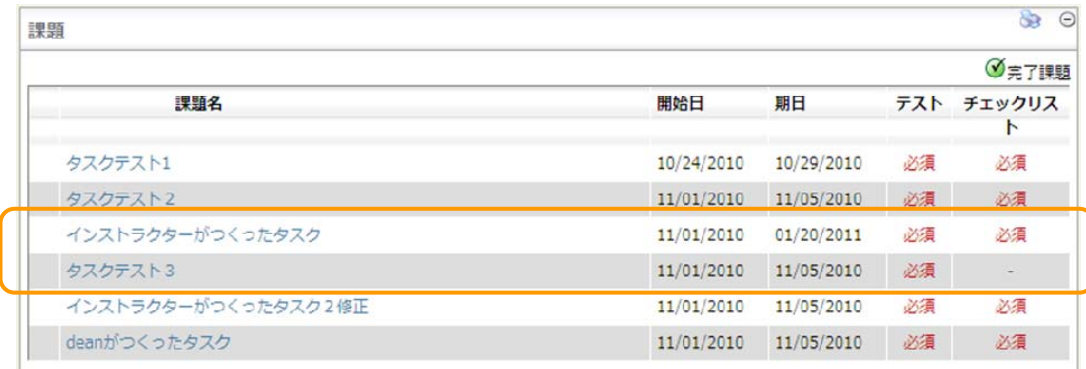

上記の例では、「タスクテスト3」という課題を完了課題とするには、テストに回答して、合格点 以上を採る必要があります。「インストラクターがつくったタスク」という課題を完了課題とする には、テストに回答して合格点以上をとり、かつ、「チェックリスト評価」画面より、指導者が「達 成」と評価する必要があります。

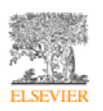

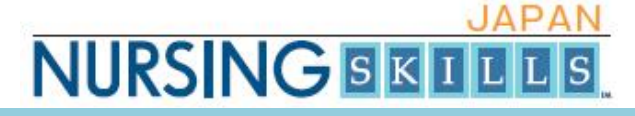

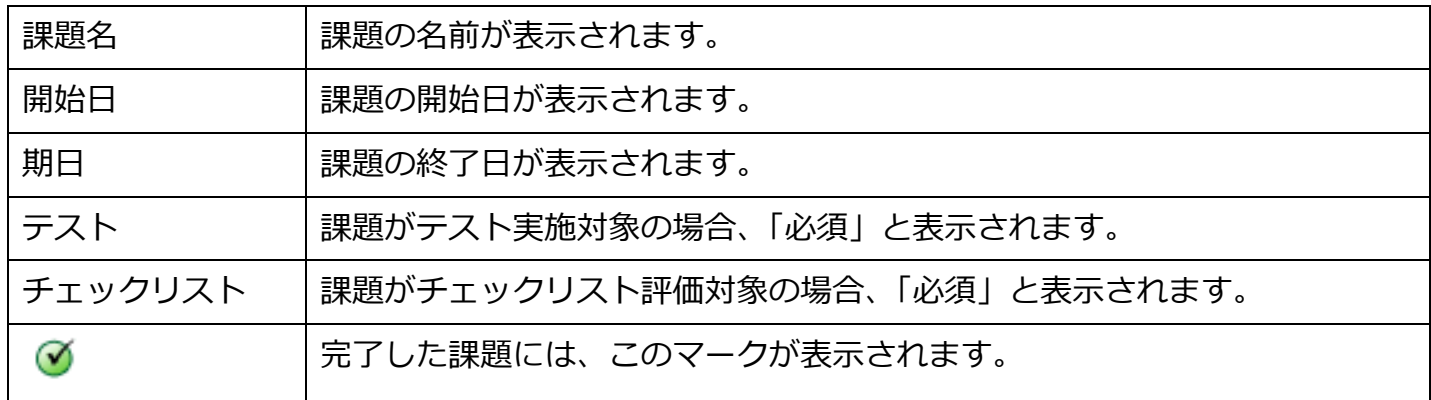

#### 各課題名をクリックすることにより、より詳細な状況を確認することができます。

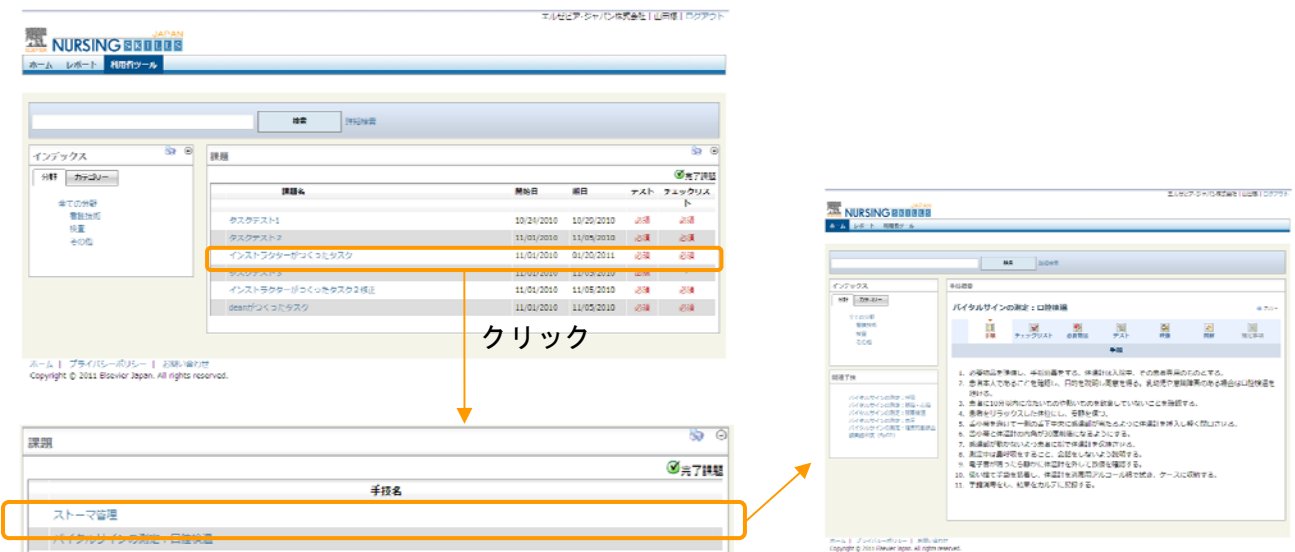

課題に含まれる手技の一覧を表示

課題は、課題画面のほか、トップページでも確認することができます。課題の期日が過ぎている場 合、期日が赤文字で表示されます。

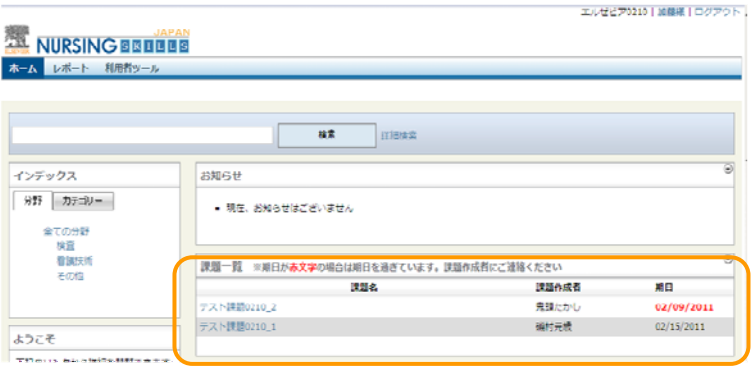

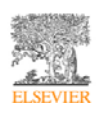

## **JAPAN NURSING BETTEE**

4. 「学習履歴」画⾯

「学習履歴」画面では、テストまたは課題の履歴を確認することができます。今までに課題に含ま れる手技がリスト表示されます。

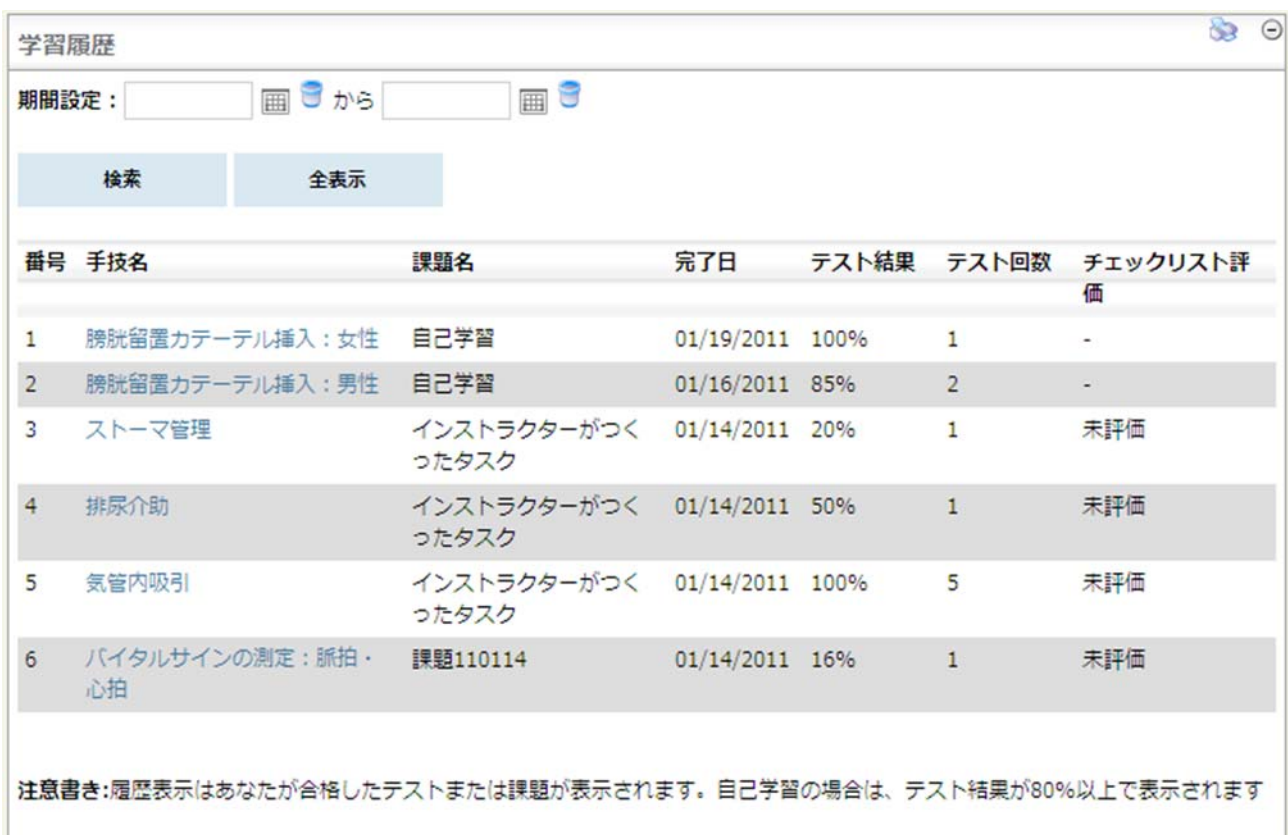

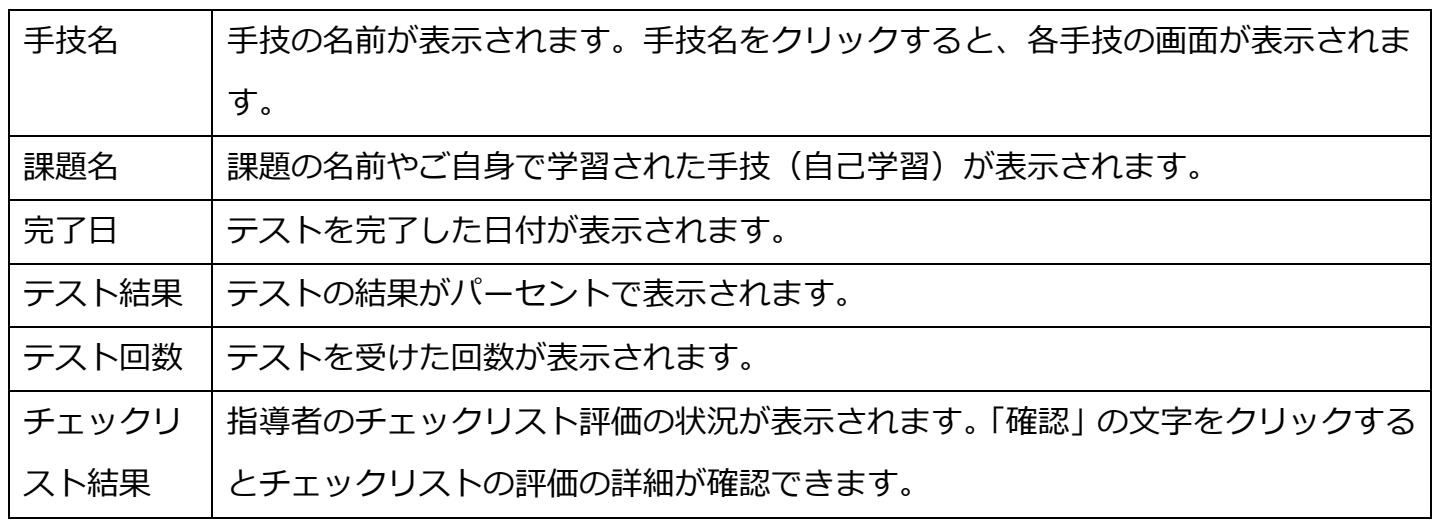

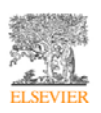

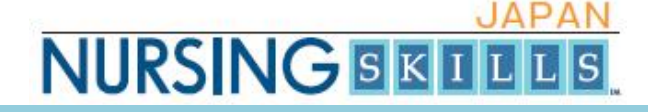

5. 「検索履歴」画面

「検索履歴」画面では、検索を行った履歴が表示されます。

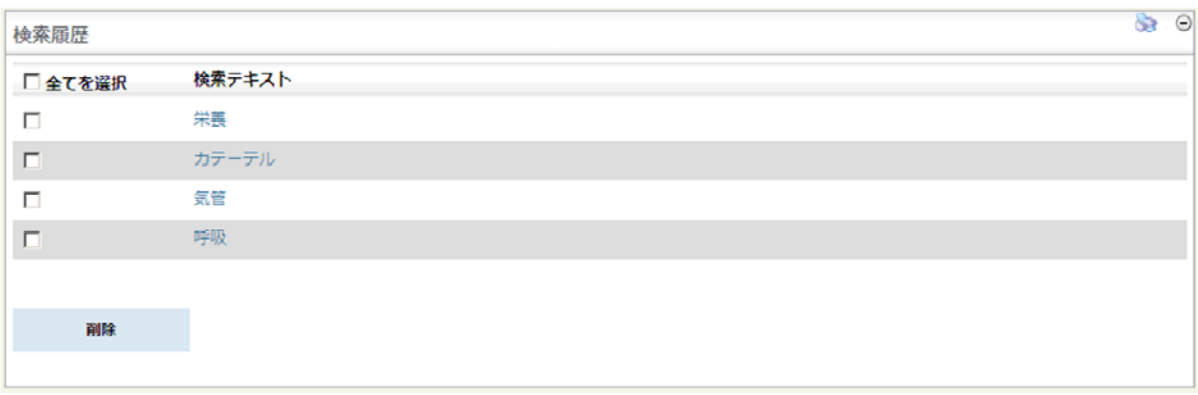

#### 検索テキストに表⽰される検索キーワードをクリックすると、検索結果が表⽰されます。

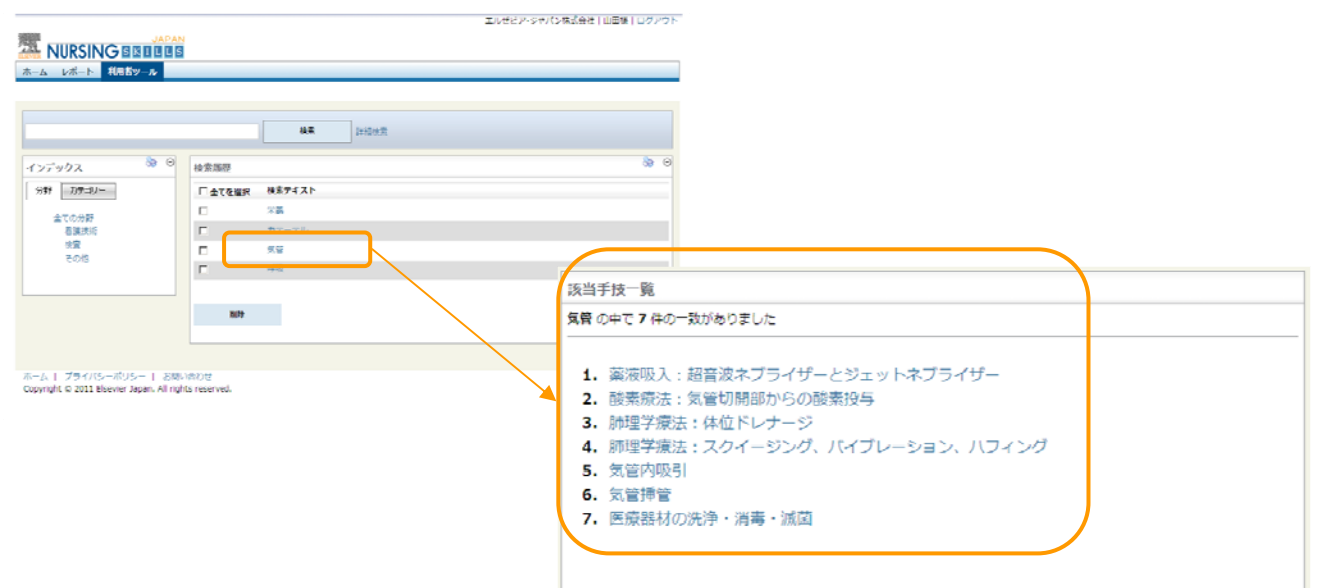

検索キーワードを削除したい場合、チェックボックスにチェックをして、「削除」ボタンをクリッ クしてください。

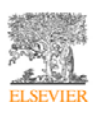

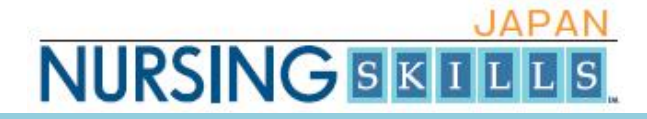

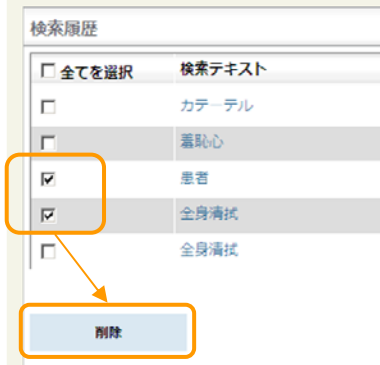

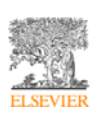